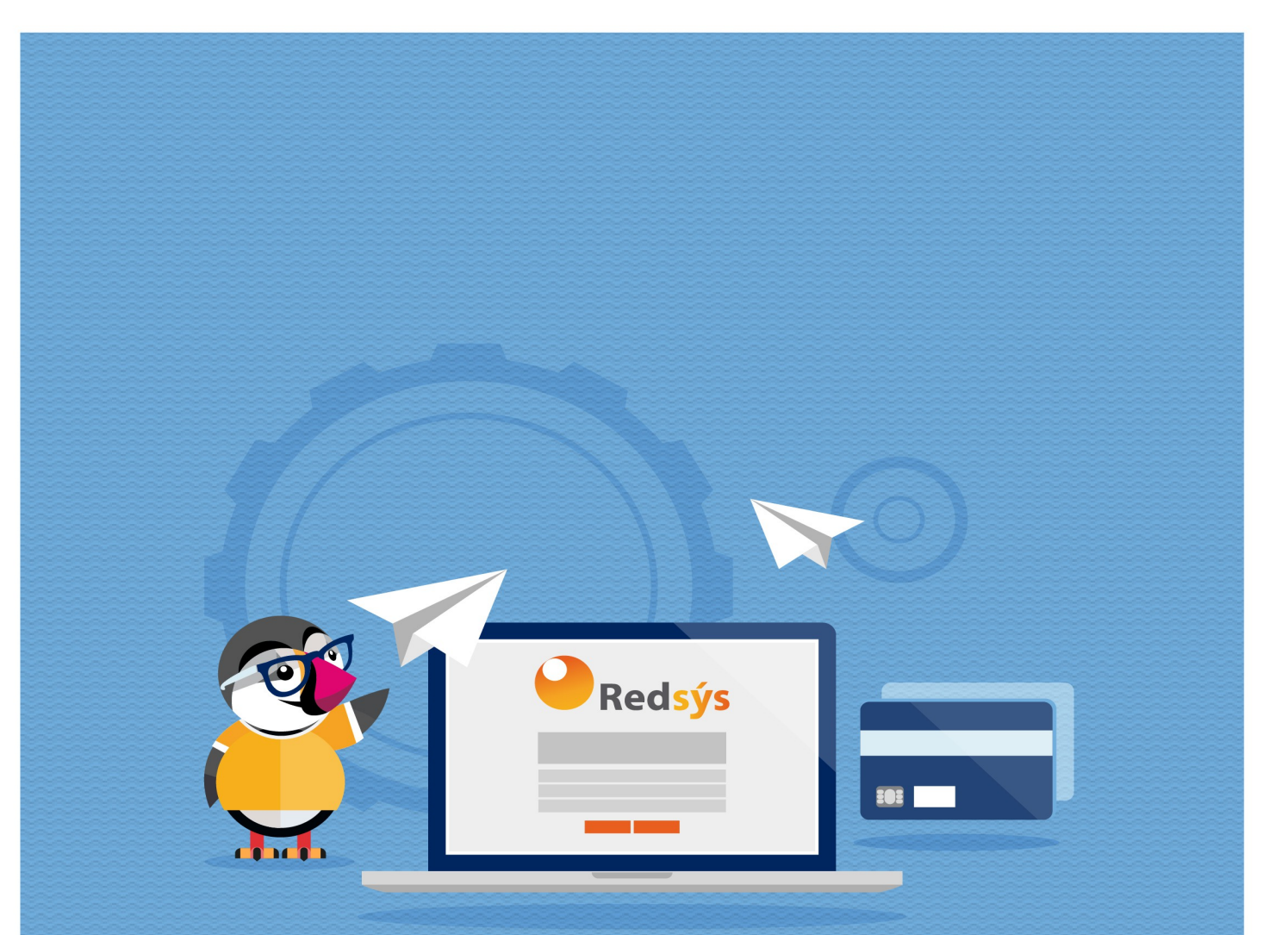

# **REDSYS PREPAYMENT**

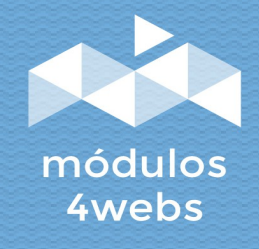

**CERTIFIED MODULE** 

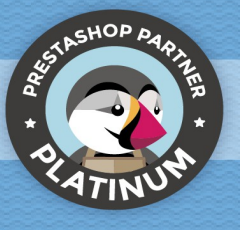

# **Index**

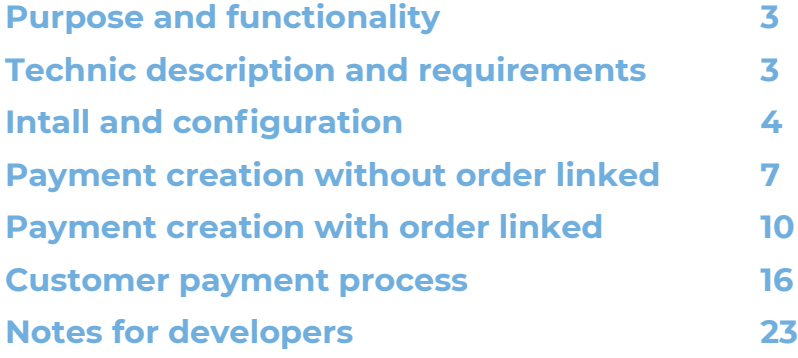

## **Purpose and functionality**

**"Redsys Prepayment"** is a module developed by 4webs with the purpose of being able you to offer a service of remote payments wich you can create the payment in your store to allow the customer pay it with credit cards.

Module is easily and fastly to cofgure, You only have to introduce your API Redsys data in the settings of the module.

As a main functionalities, you can create payments, with a determinated amount and linked to an email address which it will be sent to. However, the most useful funcionality of the module is the creation of **payments linked to an order** which will be created automatically in your store when customer have finish the payment.

Likewise, you will can modify already created payments, being able to modidy the amount, the email of the destination, adding a linked order, or removing the order if it have it. Module can use prestashop carts engine as well. So you can use your store carts with your module and approach them when creating linked orders!

NOTE: This manual was builded with module version 1.0.0. Images, icons and functionalities may be different if you have older or newer versions.

## **Technic description and requirements**

**VERSION:** 1.0.0 **COMPATIBILITY:** 1.6.0.0 – 1.7.7

# **Install y configuration**

Firstly, it is necessary to upload toy module to your server. Then, you can see it by searching its name in your module searcher and clicking "Install" .

Now, we will show you some screenshoots where you can learn its confguration process and how to use this module. Once it is installed, search it by "Redsys Prepayment" in your module list and access to its settings by the button "Confgure" as image shows.

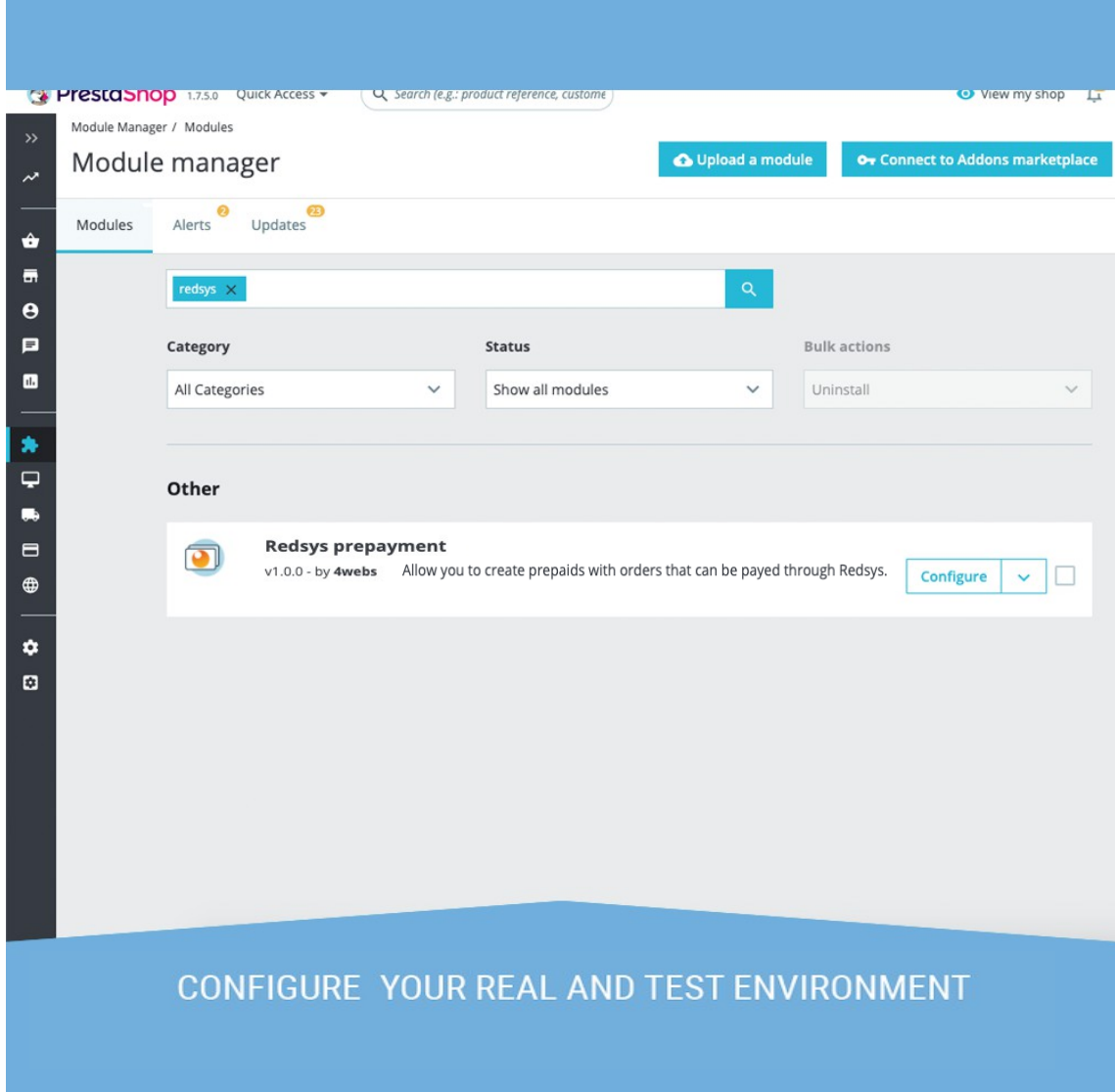

In the confguration screen of the module you can confgure your credentials for the use if Redsys credit card service.

On next capture you can see all required fields:

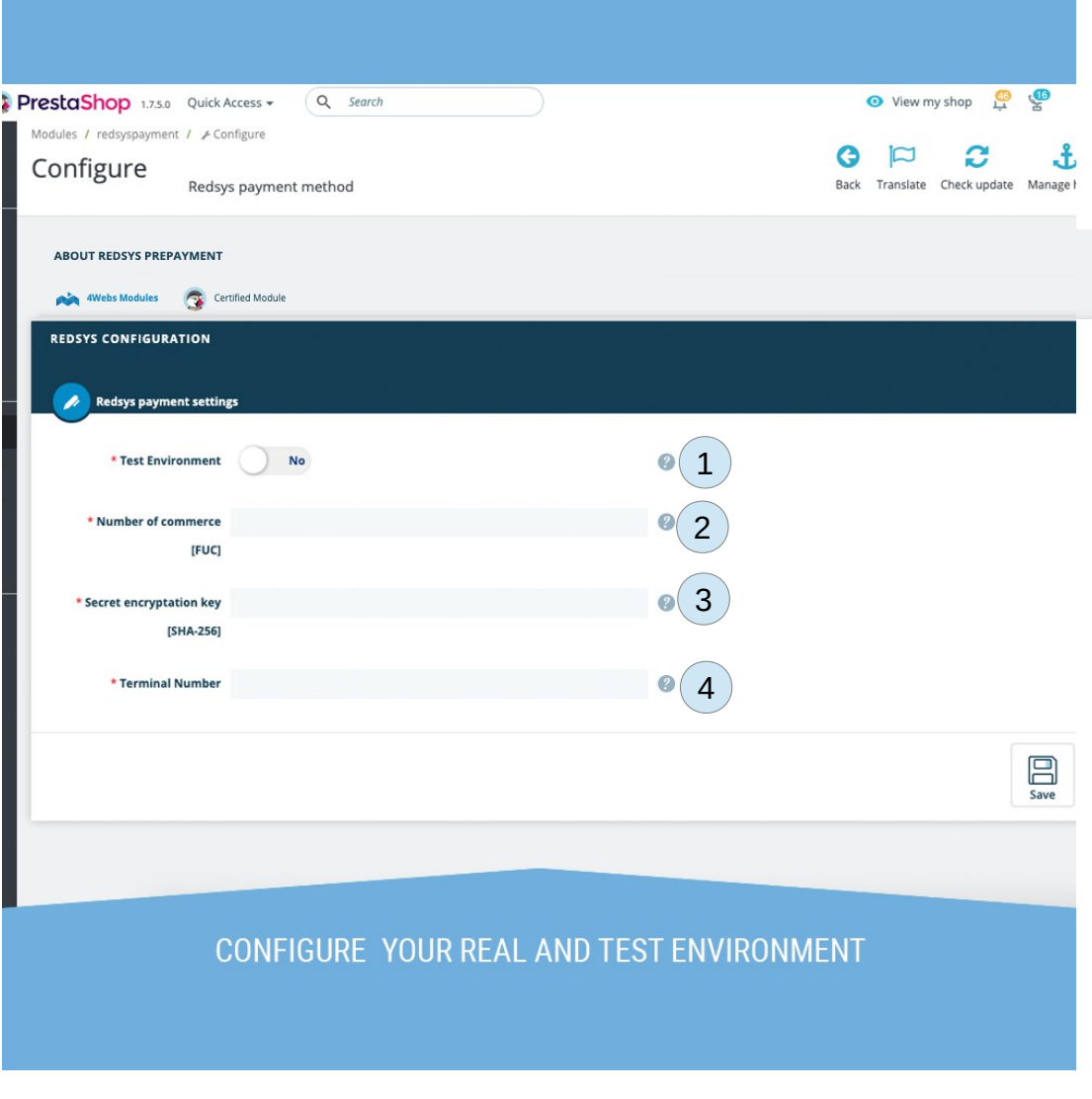

- **1. Test environment:** Select what environment you want to use for your module. Remember that test environment does not repercute in your real environment. Likewise, notice that credentials for both environments are **different.**
- **2. Number of commerce:** Insert here your number of commerce or FUC. You can obtain this number in your Redsys Panel.
- **3. Secret encryptation key:** Your secret encryptation key can be obtained in your Redsys Panel as well.
- **4. Terminal number**: Terminal number that will be used. You can manage your terminals in you Redsys Panel.

Notice that you have to introduce your activated environment data. Remember that credentials of both environments are different.

Now we can create payments with module "Redsys Prepayment". Module installs an useful link on your sidebar menu of Prestashop where you can manage your paymens. You can access by clicking on link Sell/Orders/Redsys Preorders.

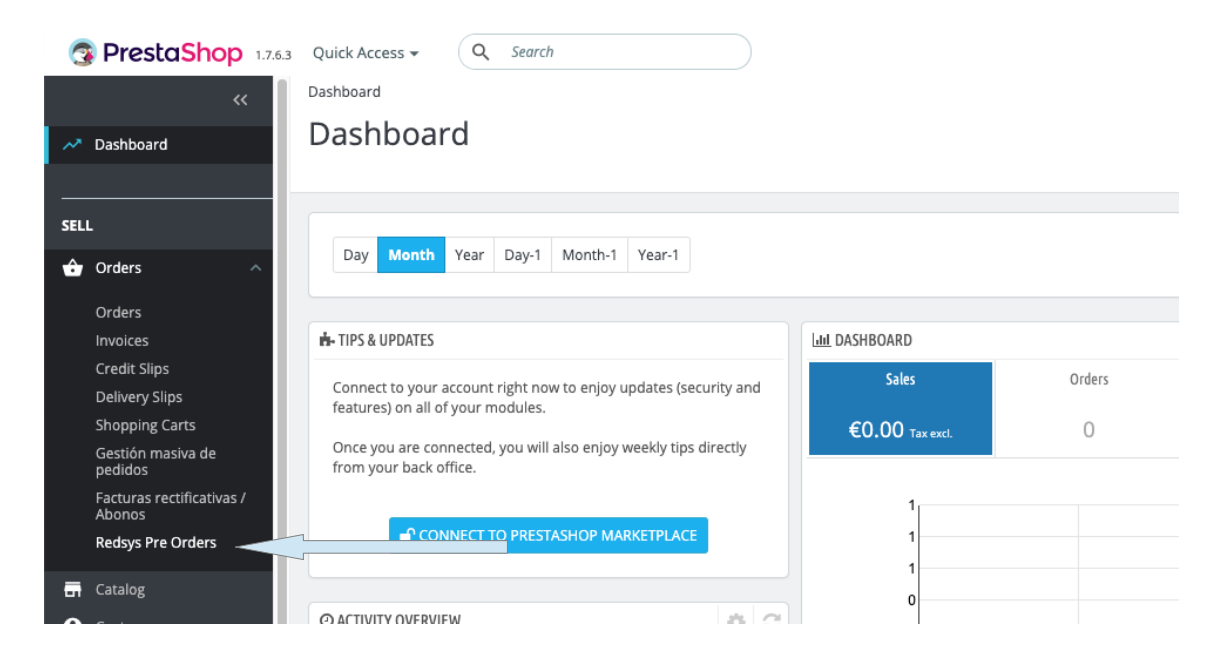

Selecting that option in your menu you will go to the next screen, where you can see all your payments in your store. Pending payments, payments already fnished alongside some information about them like amount, destination email etc. You will can start to create a payment clicking on the + symbol in the toolbar of the table :

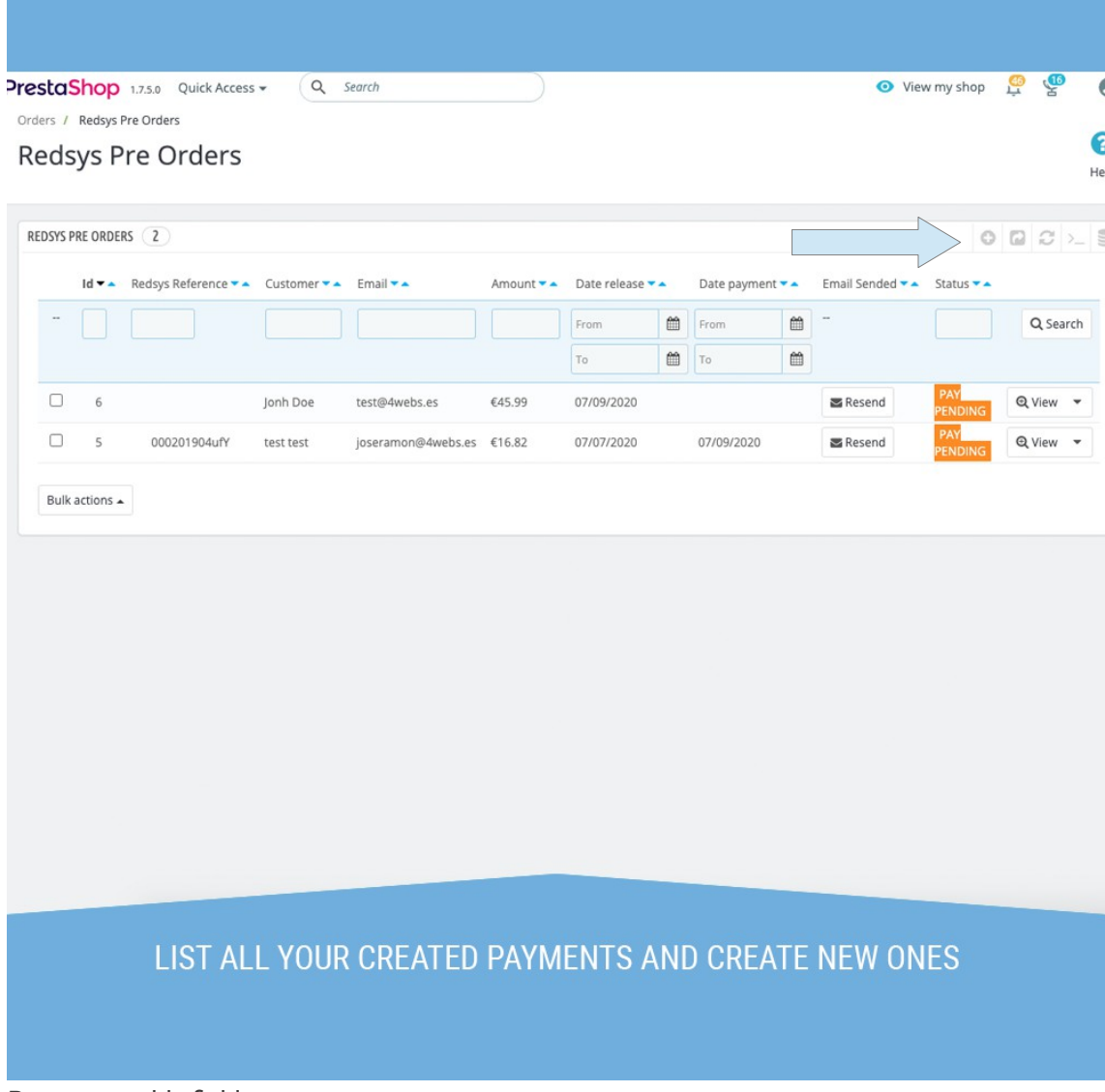

Payments table fields:

- 1. **ID:** Identification number of this payment in your store. It is showed only in your backoffice.
- **2. Redsys reference:** Reference that is autoinserted when customer fnish this payment on the payment gateway.
- **3. Customer:** Firstname and lastname of customer which will be sent the notifcation to.
- **4. Email:** Email of the customer.
- **5. Amount:** Amount of the payment.
- **6. Creation date:** Date when payment was created.
- **7. Payment Date:** Date when payment was fnished by the customer.
- **8. Email Sent:** With this button you can send the notifcation to customer again.
- **9. Status:** Payment state. It can be Payed, Pending, Cancelled or Error.
- **10. Dropdonw menu:** Here you can select modify or delete a payment of your store.

#### **Payment creation without order linked**

Clicking at the button to create a new payment will sent you to the next screen where you have to introduce all payments basics. As it is possible to create payments with orders linked and payments without orders linked we will start to introduce how to create payments without orders .

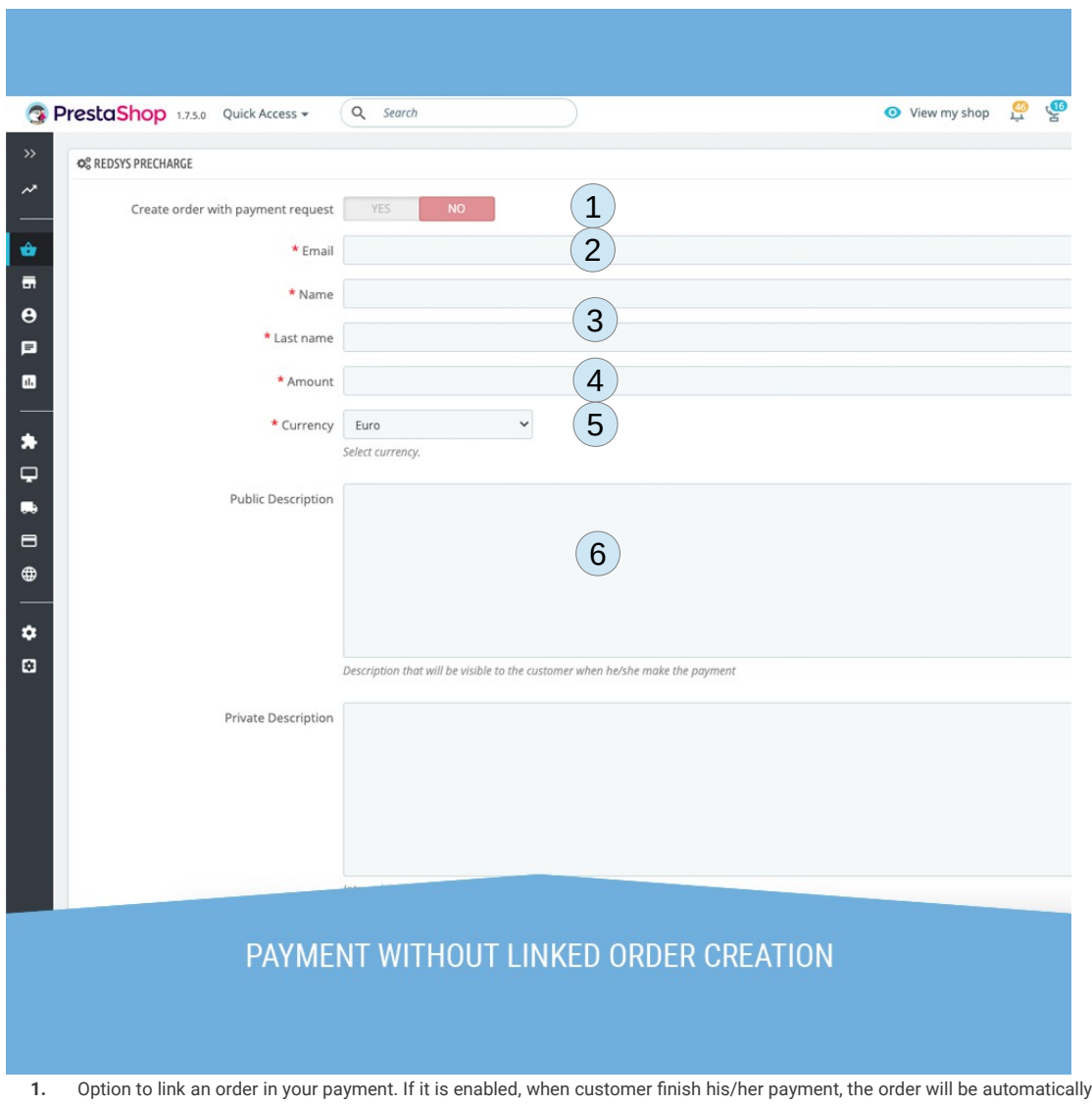

This process starts as we shown:

- created in your store.
- **2.** Email that will be used as destination for the payment notifcation. As you can see, you dont need a registrated customer here, so you only need his/her email.
- **3.** Firtsname and lastname of the customer. It will be used for the notifcation and basic identifcation of the customer.
- **4.** Amount of payment. This amount in this king of payments is arbitrary, it is not necessary introduce here an order amount.
- **5.** Currency used by the payment. If your shop has more than one currency you can select another one.
- **6.** Public description of payment. This description will be shown to the customer in the email notifcation and payment screen as well. Use this feld if you want to communicate something to the customer about the payment.

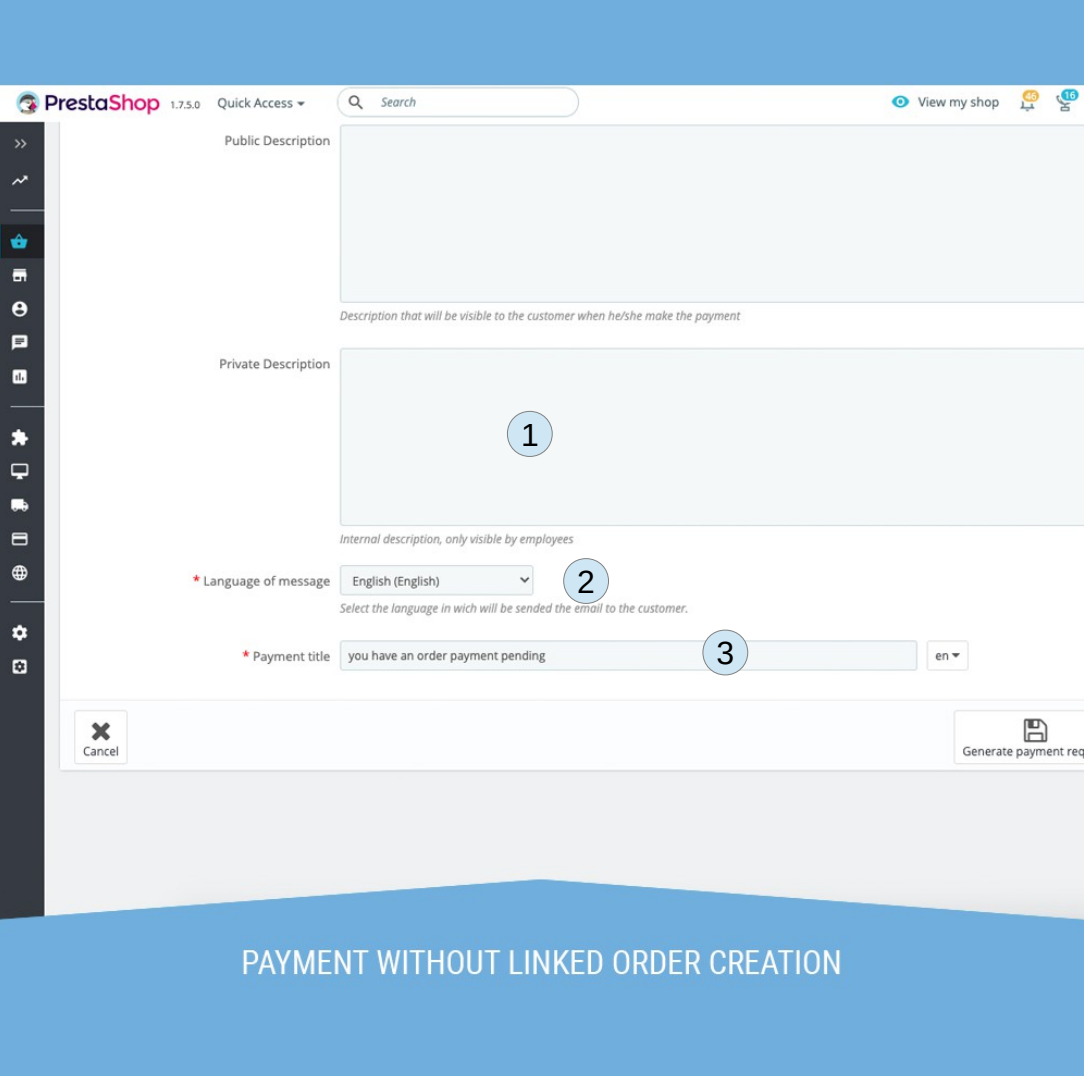

- **1.** Private descripction of payment. This description is only administrative and it is not shown to the customer or payment destination. Introduce here any information needed by the staff of your store about this payment.
- **2.** Language of the notifcation that will be sent to the customer or payment destination. Notice that module has only templates for spanish and english emails. To have more templates you will have to create them by the email template functionality of Prestashop.
- **3.** Payment title. This title will be the header of the email sent to the customer with this format: [customer frstname] [customer lastname] [payment title]. You can edit it in each of your store languages. It will be sent with the languages selected in the previous field.

When you click on "Generate payment request" you will have saved your new payment. Also, at the same time, an email notication will have sended to the customer through the email you intruced. However, if you want to seend again this email, you can click at the botton "resend" in your payments list.

#### **Payment creation with order linked**

Now we will introduce how to create a payment with a prestashop order vinculated to it. You will notice that this process is quite the same that the other payments but introducing a few new felds to confgure the order. We will start with the same screen:

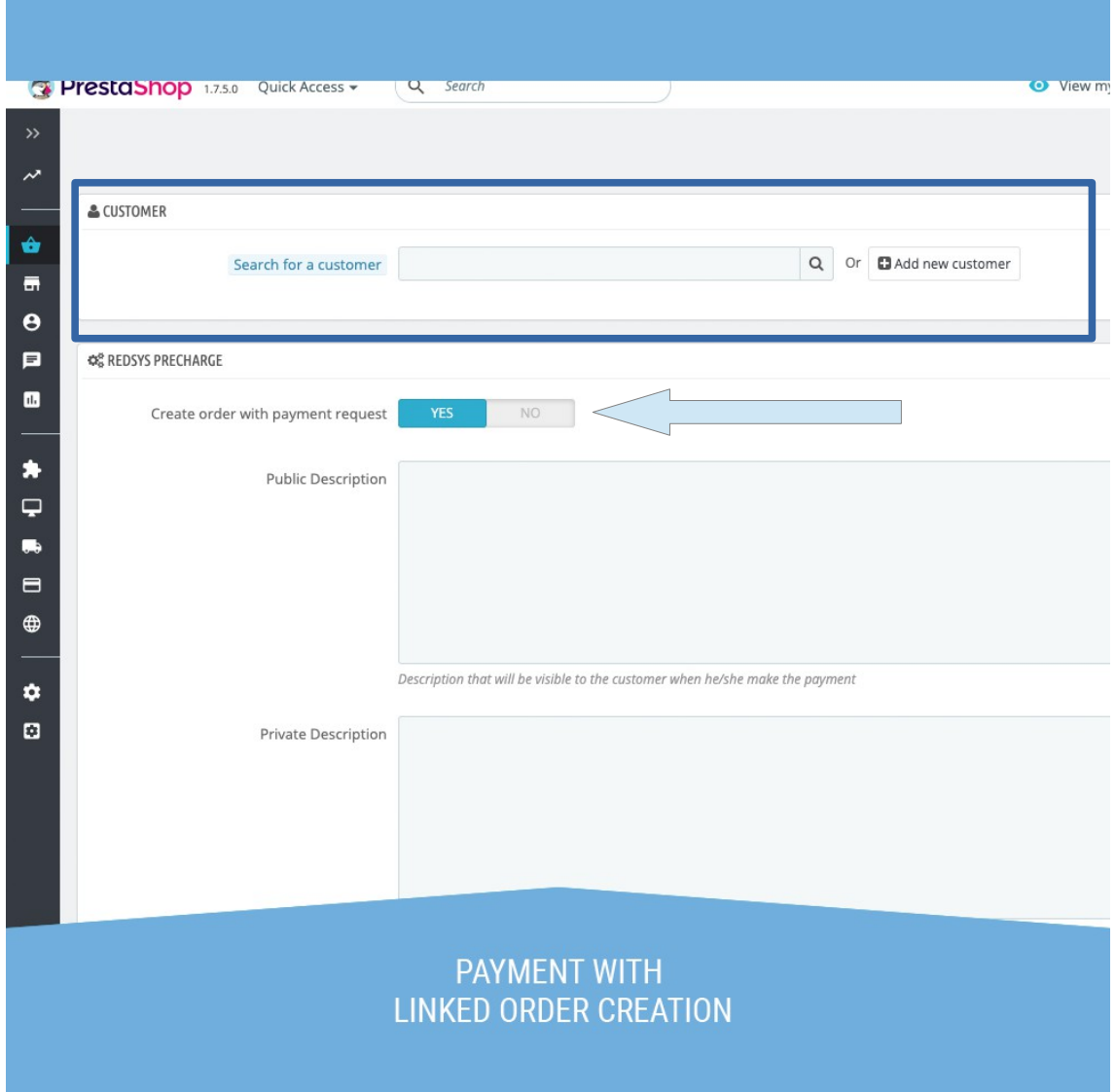

In this case, we will enable "Create order with payment request" option. When you do this, you will see new felds at the top of the screen. This new feld is the frst step to create a vinculated order. In this feld, marked on the previous image, you have to search what customer you want to link with the order, like if this customer is doing the order. When you will have found a customer and selected him/her, the screen will turns like the image below.

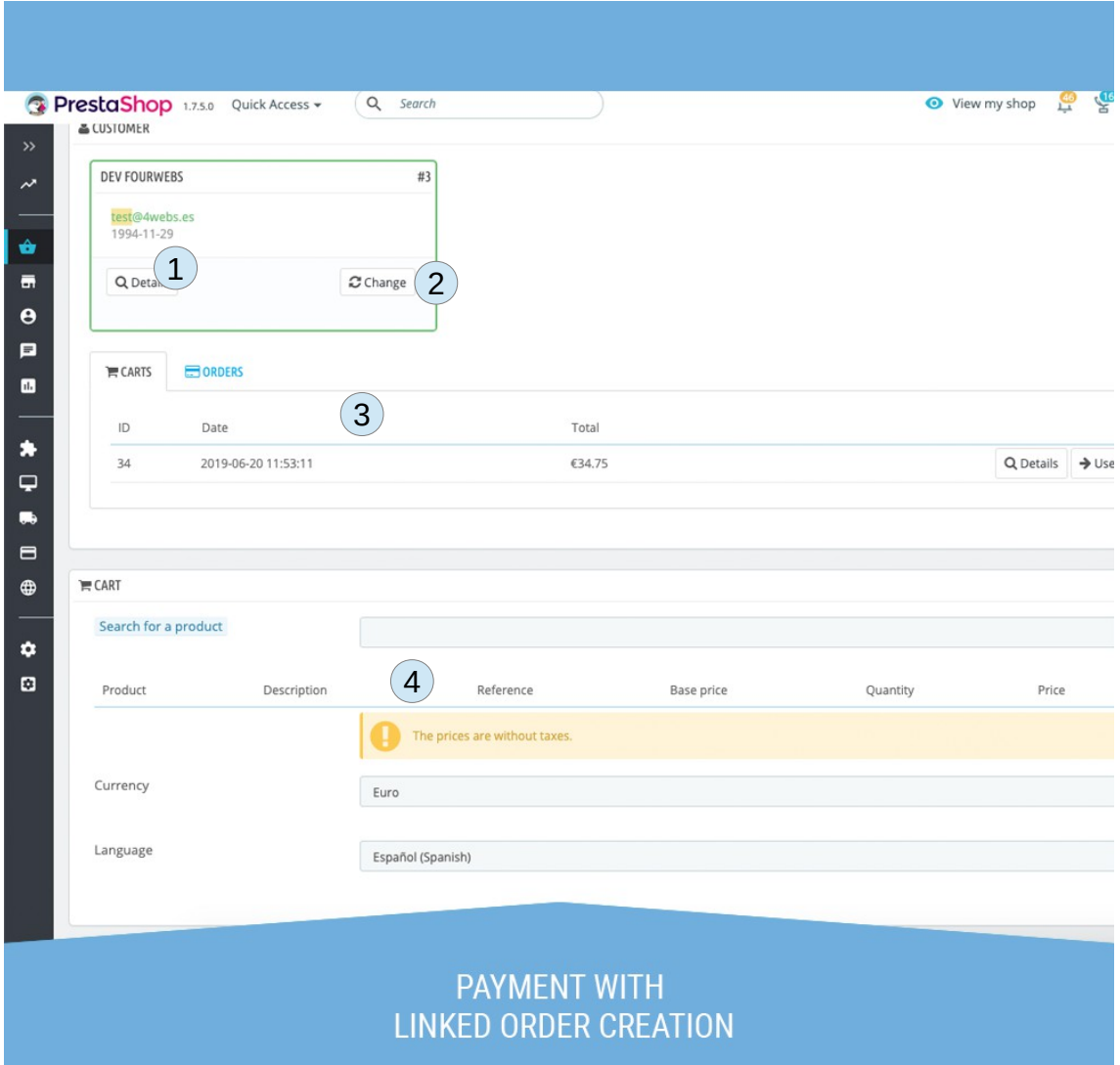

- **1.** Here you can see the customer information. This information will appear in a pop-up window, so dont worry to lose all information introducen in this form..
- **2.** If you see that selected customer is wrong, you can change it to another one with this option. At this point any notifcation was not sended to the customer so now you are in time to change it without risks.
- **3.** In this area you have all carts and orders of the customer. You can use any cart or order of that customer to copy that cart or order to this one. You can even use a cart prepared by the customer on his/her account to be able to make this order without mistakes in the products. Dont forget that carts are managed by prestashop natively as well, so it will be interesting to check customer carts, modify them and use them for this vinculated order. Take advantage of prestashop carts managing.
- **4.** Here you hava the cart of the current order. If you selected a cart already created or an order, all of its products will be char ged on this order. If you prefer to add them manually, you only need to search them by its name and add them to the cart. You can select how many units of that product you want and what combination of that product you need.You can even introduce a customization if that product need it.

When you have flled last felds, we will continue with the payment with order vinculated with the next fields.

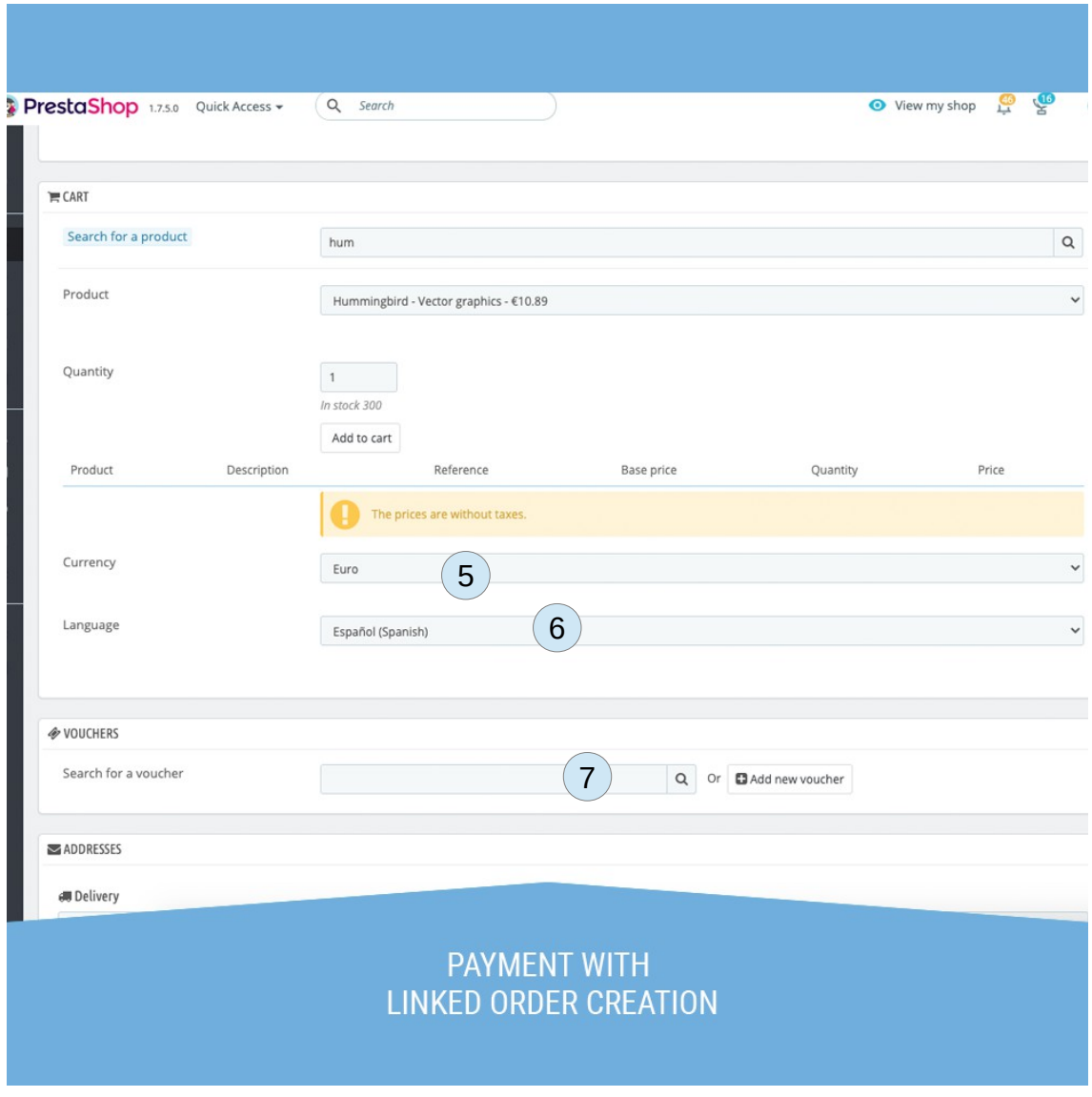

- **5.** Select here what currency will be used to create the vinculated order. Notice that products prices will change with the selected currency by the converstion rate.
- **6.** Language of the order. Products name, carriers and vouchers can have differents names in other languages.
- **7.** If you want to add a voucher to the order you can search it here or add it. For voucher creation is used a pop-up windown wi thout losing any information of this payment.

We are almost done with the payment with order linked. Now we will explain the last felds of the order.

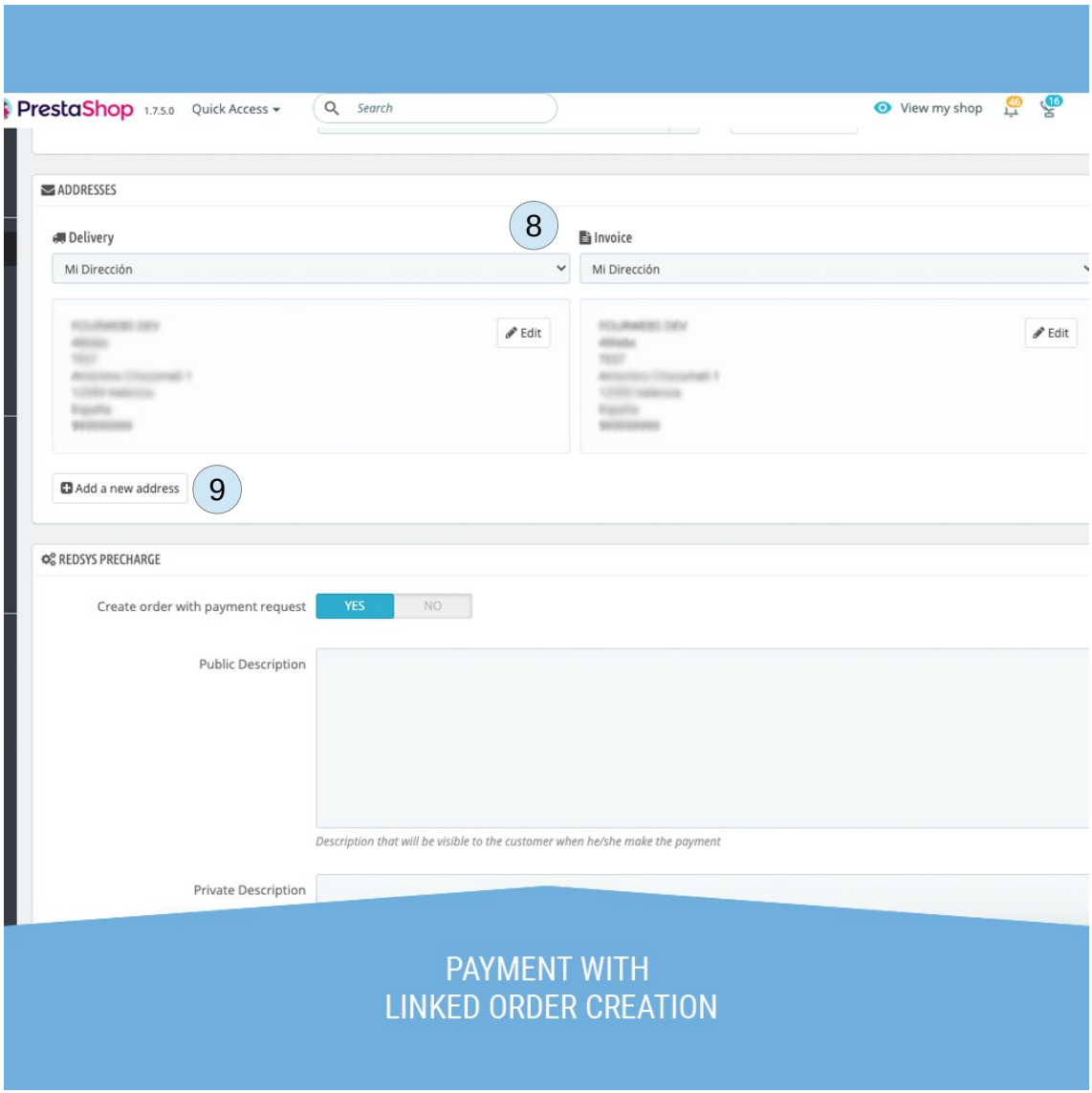

- **8.** In this area you can select what customer address use for this order. Like if customer is doing the order, you have to select delivery address and invoice address. If you need it you can modidy these addresses. If you want to modify them, a pop-up window will appear avoiding to lose any information..
- **9.** If you need to create another address you can use this button. A Pop-up window is used to create a new address.

With this we already finish our linked order but there are some fields that we have to keep in mind before we saved our payment. We will see it on the image below.

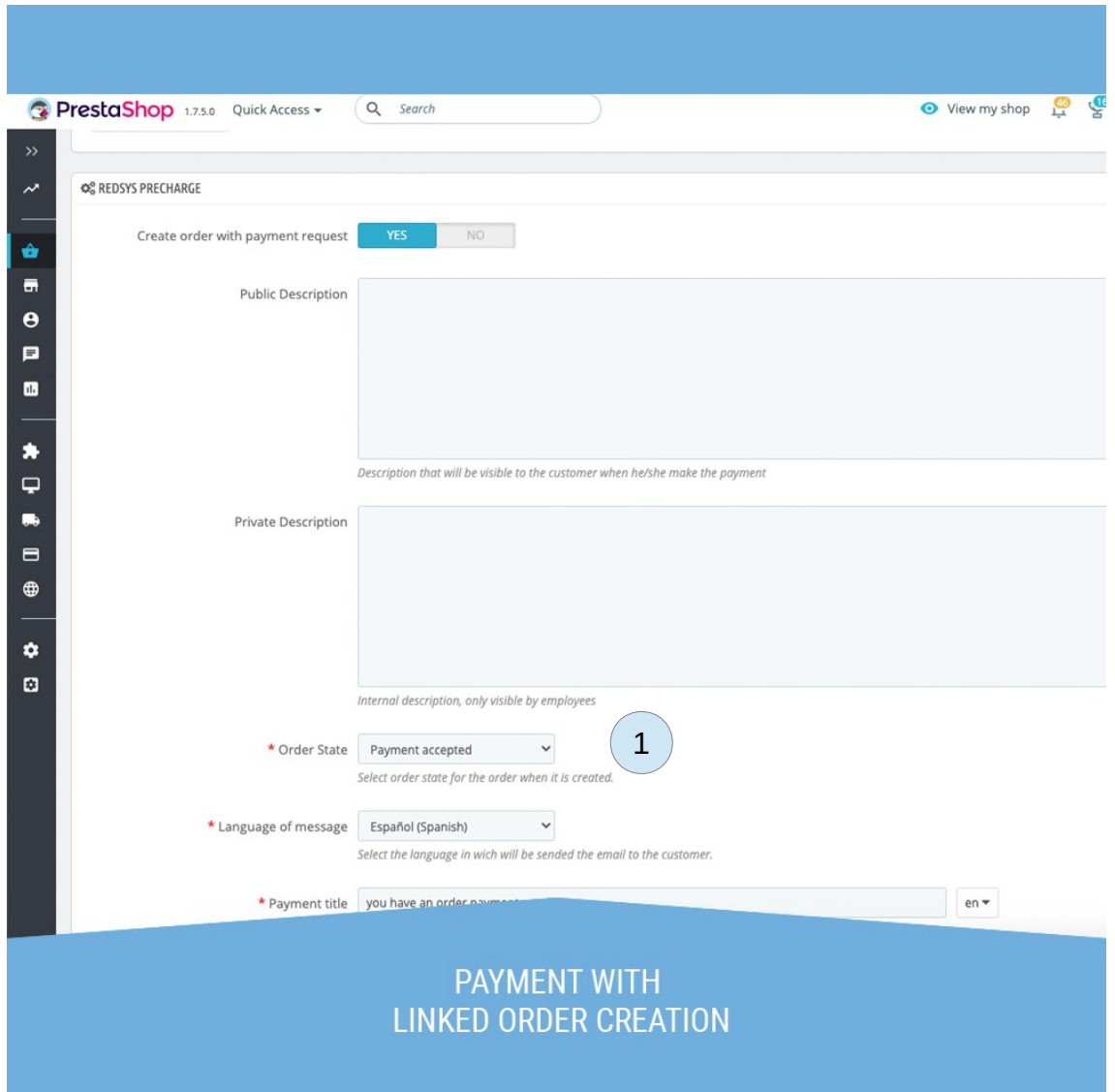

As you can see on this area some fields disappear when you checked "Create order with payment request" option. A new feld has appear as well. Amount, frstname, lastname and customer email have disappear. The reason is because amount in this case is the total amount of the customer cart. And the customer name and email are in fact the name and email of the order customer in fact.

Notice that public description and private description are still recommended, like we already explained in the previous chapter of this manual.

However, you have to check the marked feld (1). You will need this feld to know in what order state will be create the order when its customer have fnished the payment. You may be interested in changing this feld if you want to change that the order will be created with "pending" order states for example.

With this you have fnish the creation process of payment with order linked. If you click on "Generate payment request", payment will be saved, and will be sent the notifcation email with all steps tu finish the payment. Remember that you can send again this email clicking in "Resend" in your payments list.

If you want to cancel payment creation, you can click on "Cancel" button. Notice that cart that you used in this form is saved on each changed. So you can use it in other payments of that customer.

Once you create your payment, customer will receive his/her notifcation of pending payment. To be able to understand how customer has to fnish the payment we will show you the entire process of fnishing a payment.

#### **Customer payment process**

Notifcation was sent to customer once we created a payment. This email will be like the image below:

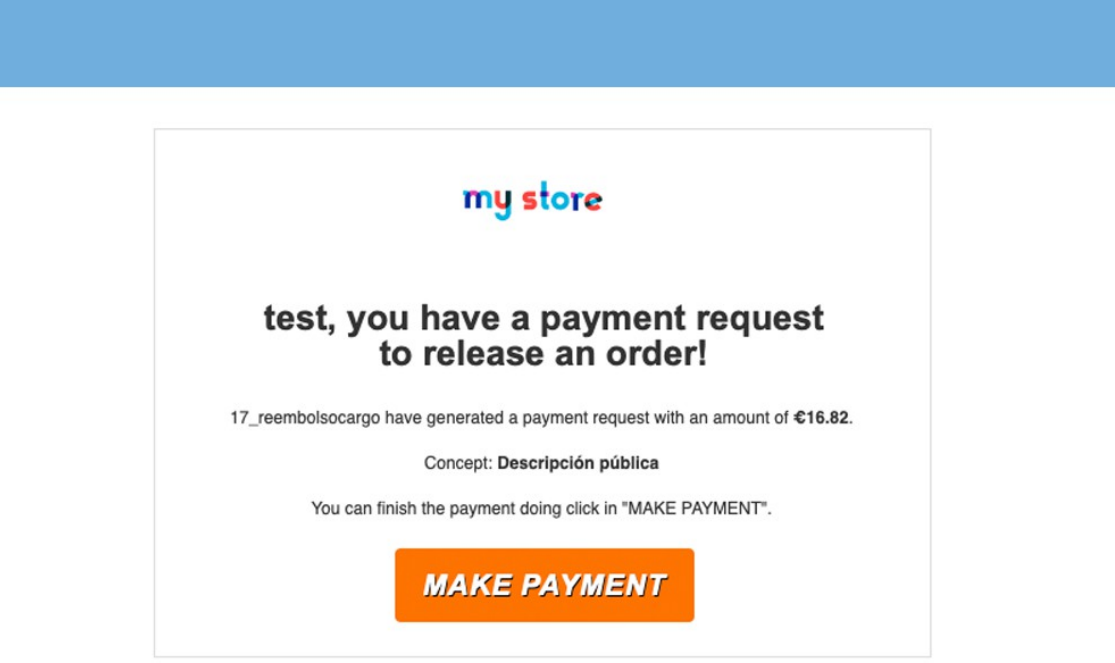

#### **EMAIL NOTIFICATION OF PENDING PAYMENT**

In this mail you can see your store logo. Moreover, will be used the title you introduced, in the language you selected before. Likewise, you can see payment public description, without show private description. Once customer has clicked on link "MAKE PAYMENT", customer will be sent to the next screen.

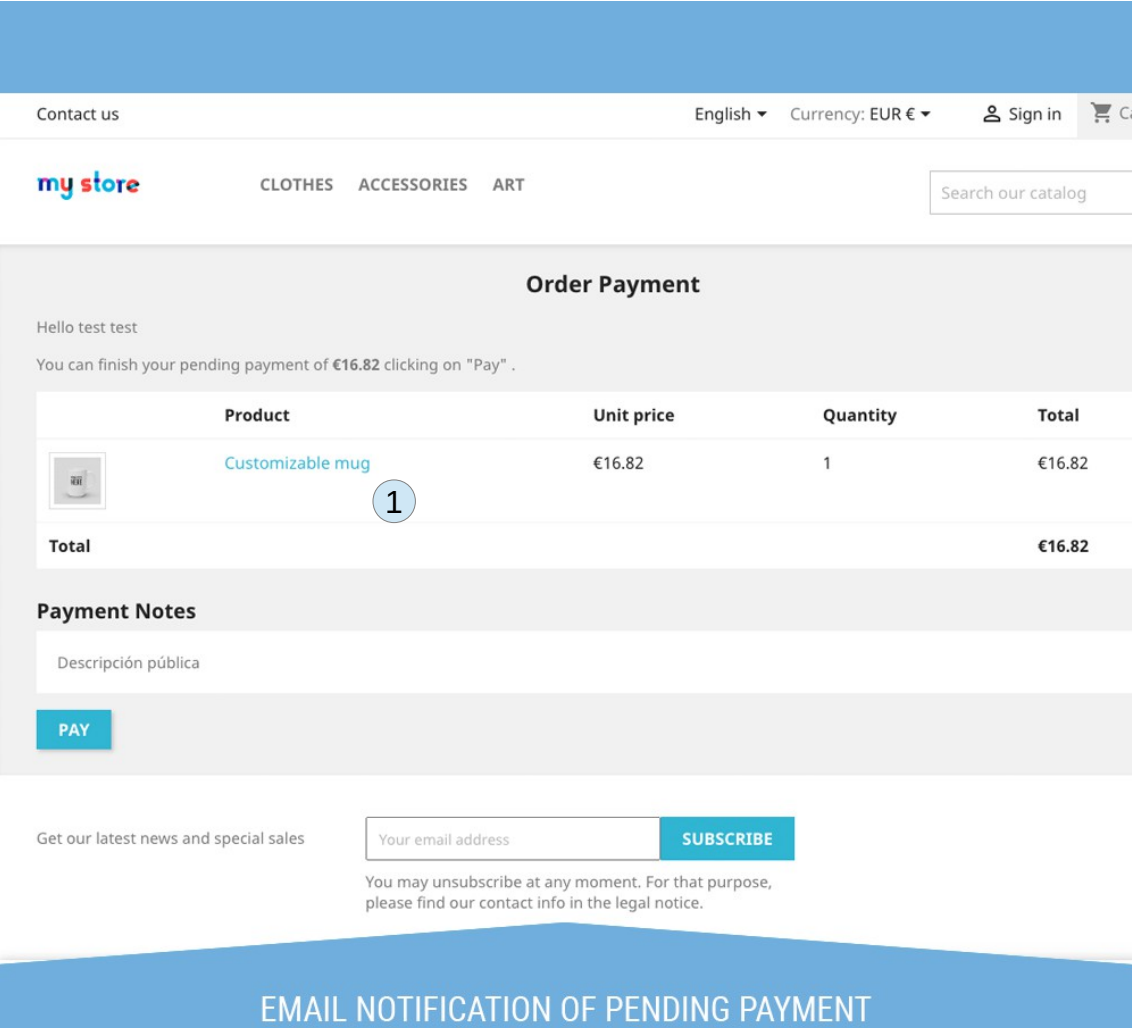

In this screen customer can see all the information about pending payment. It shows frstname, lastname, and amount.

If payment has an order linked to it, it will show the cart used by this order on the marked area (1), with links to the ordered products. If it has not an order linked, this area will not appear.

You can see public description as well for a better information to the customer.

Once customer clicked on "Pay", module will sent customer to the Redsys payment gateway like the image below shows.

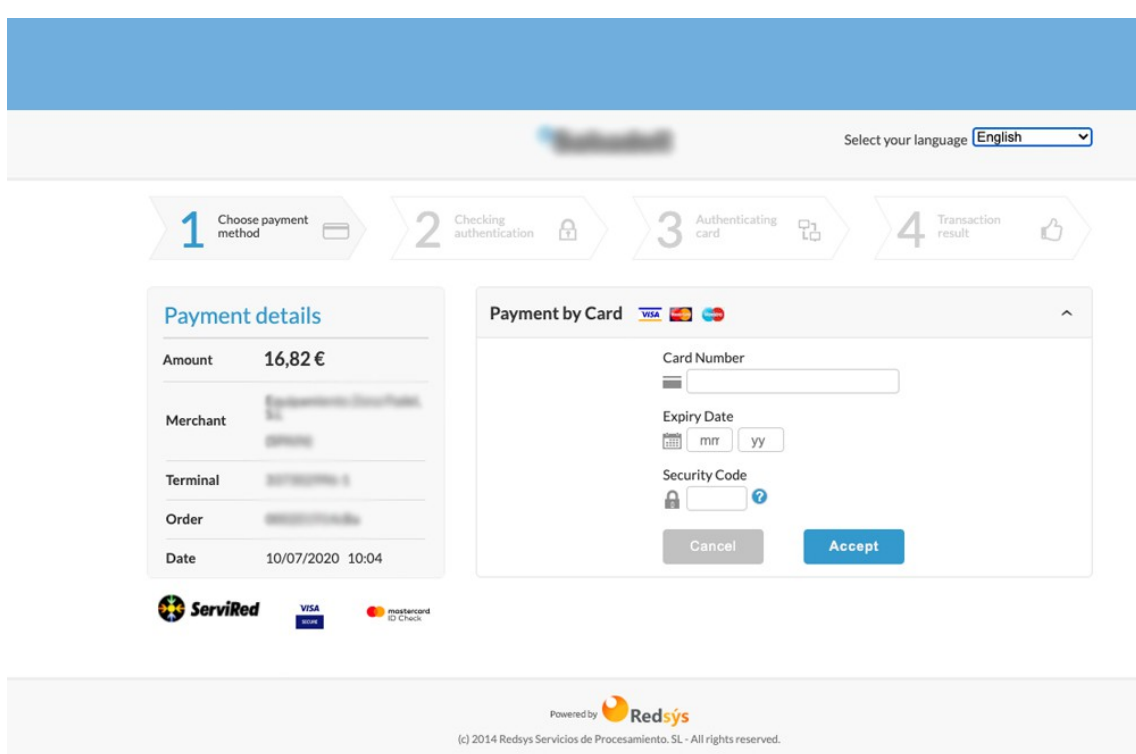

# PAYMENT GATEWAY

This screen shows payment amount, commerce that is requesting the payment and current date. Here, customer has to introduce credit card data to fnish the payment. Once flled all requested information and accepted, customer will can return to the store to validate the payment. At this moment your store will check all the information Redsys sent to your store, and if all is correct, it will show a message describing if process is correct. On next images you can see all results.

#### Payment screen with process fnished succesfully:

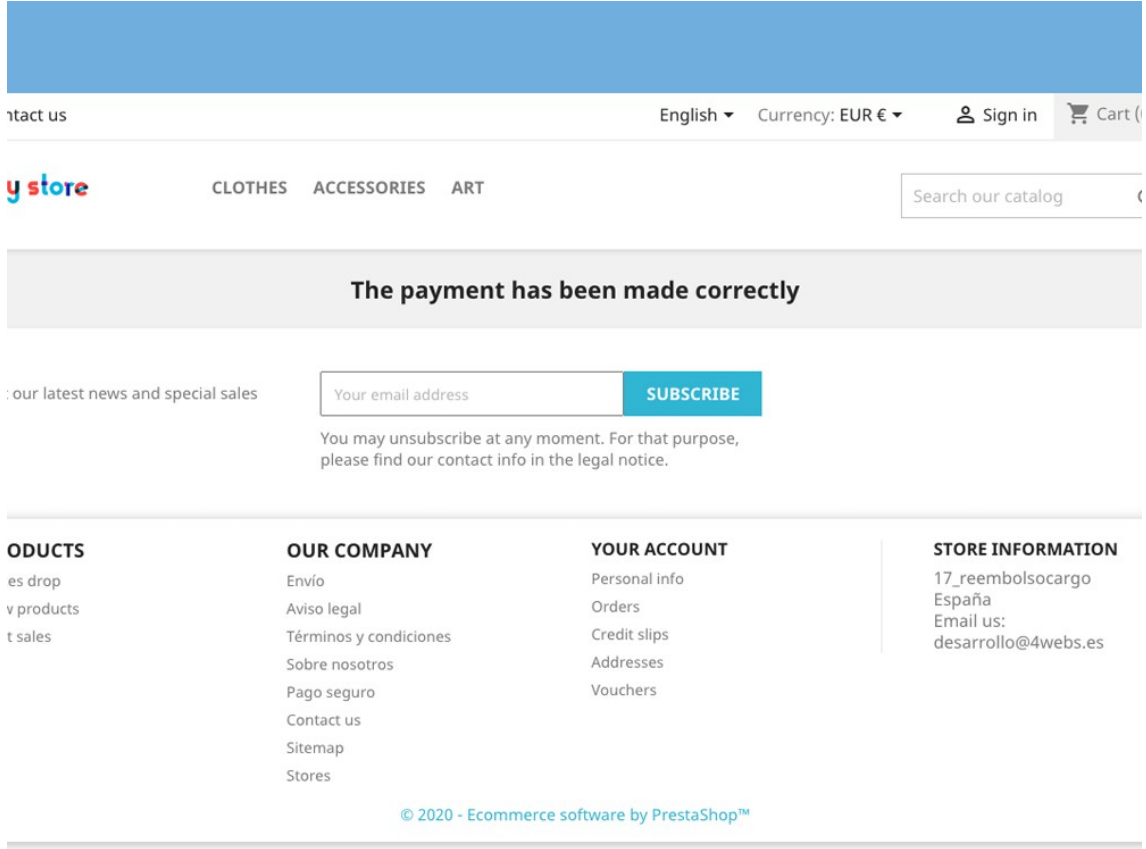

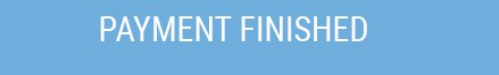

It shows a message telling that payment is fnished sucessfully, allowing customer to stay in the store in case they need something else.

In case that payment obtained an error, module will show the next screen.

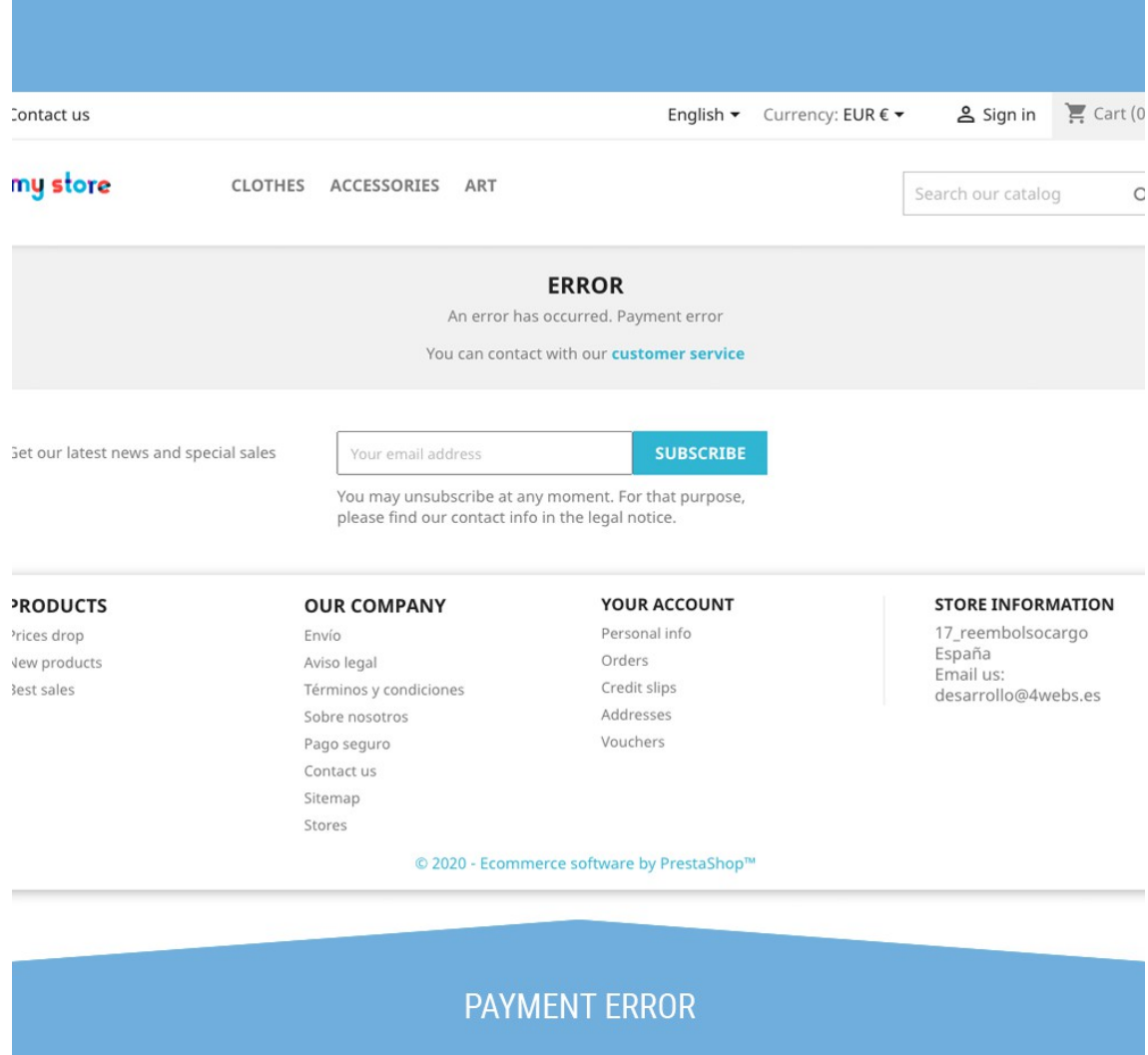

It shows that an error was happen when trying to fnish the payment. Also, it shows a link to the contact page of the store to allows customer to send a message to the staff of the store and obtain support.

In case that payment was fnished correctly you will notice that payment has changed in your payment list as we show in next screen.

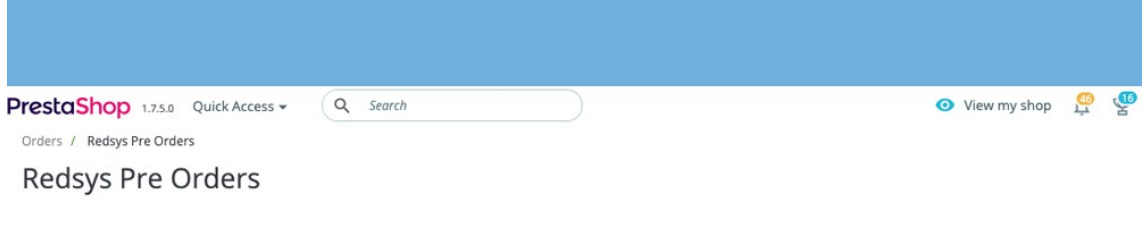

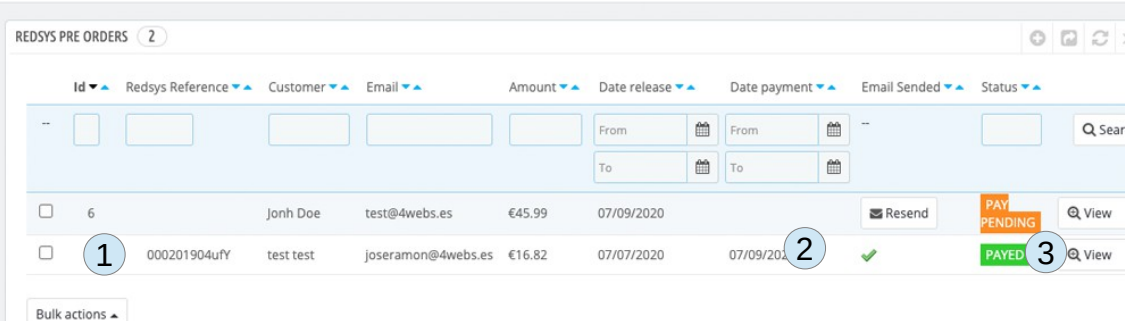

#### PAYMENT LIST WITH A PAYMENT FINISHED

- **1.** Now you can see payment Redsys reference. It is inserted automatically if payment is fnished successfully.
- **2.** Payment date is already inserted as well.
- **3.** Now it shows "Payed" as the state of the payment, with no option to resend the email to the customer because it is not necessary anymore.

Finally, notice that if payment has an order linked, when customer fnish its payment, the order is created automatically in your store. You can check it by goind to the order list of your backoffice. Orders maked by this method are tagged with "TPV Redsys" payment method.

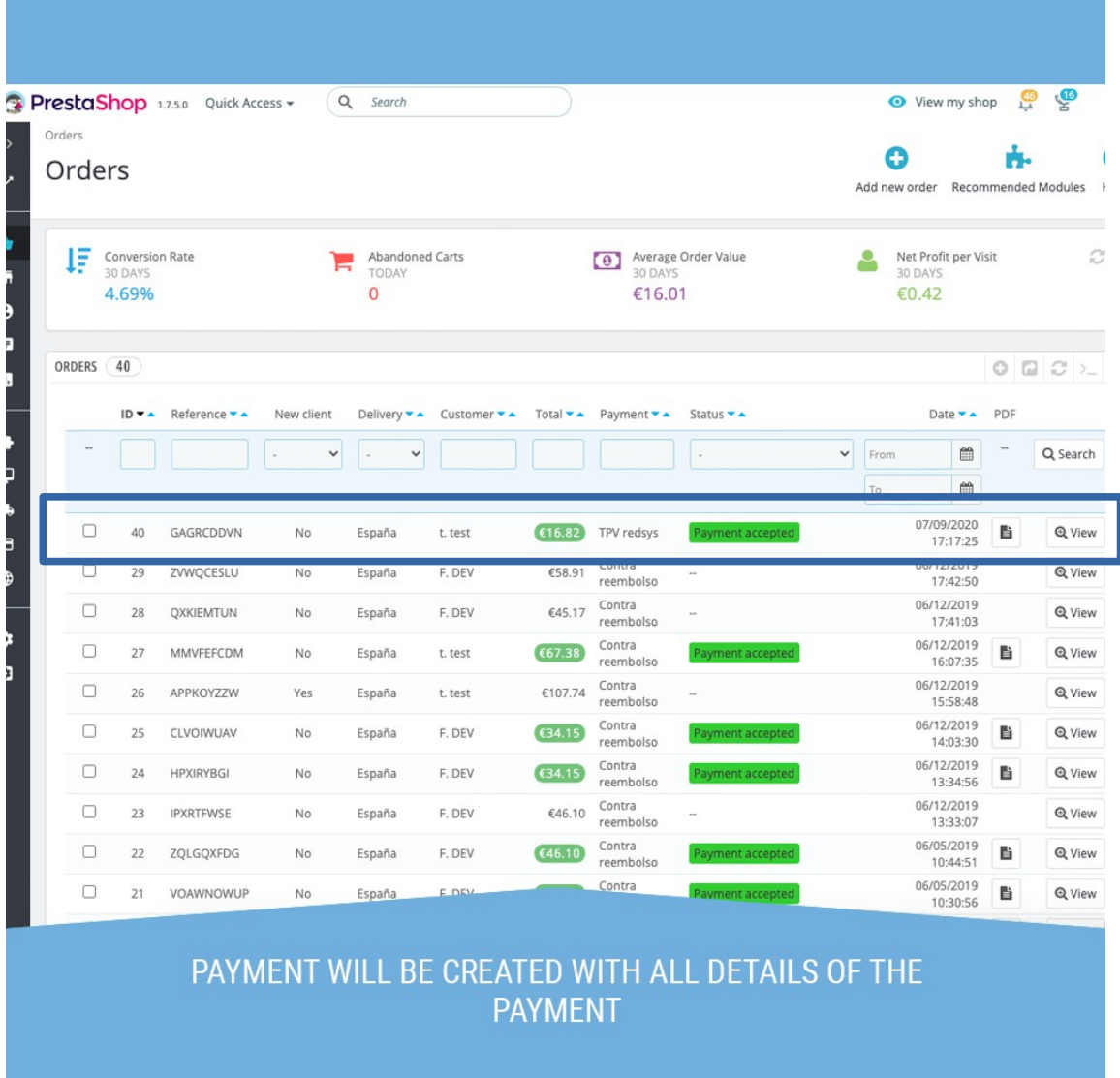

This payment has been generated as you confgured it when creation the payment and the order linked to it. Products, customizations, customer, adresses, carriers and vouchers will being on this order that, in fact, has the order state you marked before.

## **Developers notes**

This module not modifes any controller or interfere on any critical process of Prestashop.

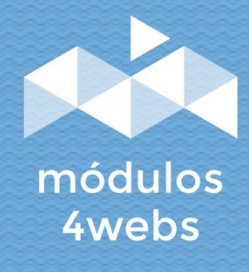